$\mathbf{d}$  and  $\mathbf{d}$ **CISCO** 

# **Quick Start Guide**

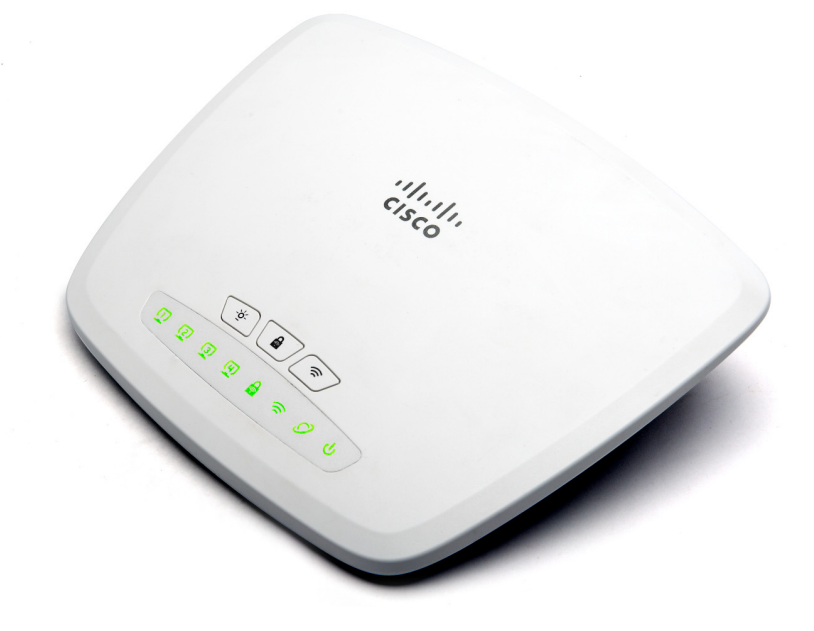

### **Cisco Small Business CVR100W Wireless-N VPN Router**

#### **Package Contents**

- **•** CVR100W Wireless-N VPN Router
- **•** Power Adapter and EU/UK/KR Power Clips
- **•** Quick Start Guide
- **•** Ethernet Cable
- **•** Pointer Card with Product Warranty
- **•** Technical Support Contacts

## **Welcome**

Thank you for choosing the Cisco CVR100W Wireless-N VPN Router. The CVR100W provides simple, affordable, secure business-class connectivity to the Internet for small office/home office (SOHO) and remote professionals.

This guide describes how to physically install your CVR100W and launch web-based Configuration Utility to configure and manage your CVR100W. For additional information, see [www.cisco.com/go/cvr100w.](http://www.cisco.com/go/cvr100w)

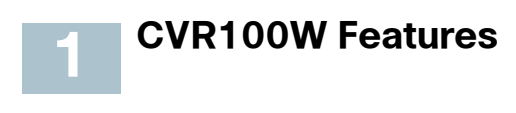

#### **Front Panel**

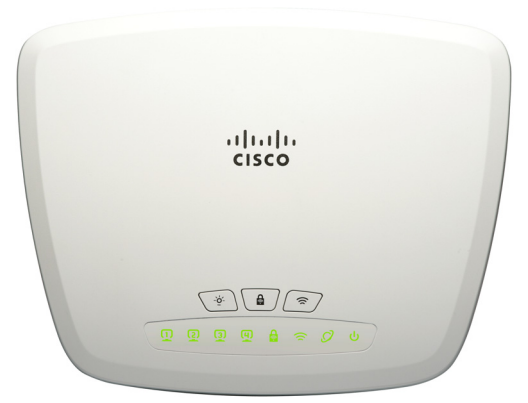

- **Do-Not-Disturb Mode Button**—Turns on or turns off the LEDs on the front panel. Turning this button on or off will not affect the normal operation of the unit. When this button is turned on, all LEDs on the front panel are off and the Do-Not-Disturb Mode LED on the back panel is solid green. When this button is turned off, all LEDs on the front panel are on and the Do-Not-Disturb Mode LED is off.
- **WPS Button**—Configures wireless access for devices in your network that are WPS-enabled.
- **Wireless Button**—Enables or disables the wireless module of the unit.
- **LAN LEDs (1-4)**—The numbered LEDs correspond to the LAN ports on the back panel. Solid green when the unit is connected to a device through the corresponding LAN port (1, 2, 3, or 4). Flashes green when the unit is sending or receiving data over the LAN port. Off when the LAN port has no connection.
- **WPS LED**—Solid green when the WPS connection is configured. Flashes green when the WPS connection is in progress or the WPS process is experiencing problems. Off when the WPS process finishes or there is no WPS connection.
- **WLAN LED**—Solid green when the wireless module is enabled with 100% Wi-Fi power. Solid amber when the wireless module is enabled with 50% Wi-Fi power. Flashes green when the unit is sending or receiving data on the wireless module. Off when the wireless module is disabled.
- **WAN LED**—Solid green when the unit is connected to the Internet through your cable or DSL modem. Flashes green when the unit is sending or receiving data through the WAN port. Off when the WAN port has no connection.
- **POWER LED**—Solid green when the unit is powered on and is operating normally. Flashes green when the system is booting or is upgrading the firmware. Off when the unit is powered off.

#### **Back Panel**

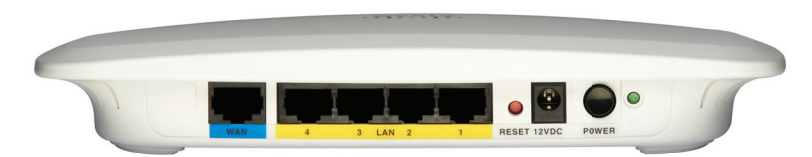

- **WAN Port**—The WAN (Internet) port is connected to your Internet device, such as a cable or DSL modem.
- **LAN Ports (1-4)**—These ports provide a LAN connection to network devices, such as PCs, print servers, or switches.
- **RESET Button**—The RESET button has two functions:
	- **Reboot**—Press the RESET button for at least 1 but no more than 5 seconds with a pencil tip to reboot the unit.
	- **Reset to Factory Defaults**—Press and hold the RESET button for more than 5 seconds to reboot the unit and restore the factory defaults. Changes that you have previously made to the unit settings are lost.
- **12VDC Jack**—This jack is where you connect the power adapter (12 V/ 0.5 A).
- **POWER On/Off Button**—Press this button to power the unit on and off.

**• Do-Not-Disturb Mode LED**—Solid green when the Do-Not-Disturb Mode button on the front panel is turned on and the unit is operating normally. Flashes green when the Do-Not-Disturb Mode button is turned on but the Internet connection has problems. Off when the Do-Not-Disturb Mode button is turned off.

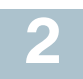

## **Mounting the CVR100W**

You can place your CVR100W on a desktop or mount it on a wall.

#### **Placement Tips**

- **Ambient Temperature**—To prevent the unit from overheating, do not operate it in an area that exceeds an ambient temperature of 104°F (40°C).
- **Air Flow**—Be sure that there is adequate air flow around the unit.
- **Mechanical Loading**—Be sure that the unit is level and stable to avoid any hazardous conditions.

Place the unit on a flat surface so that it sits on its four rubber feet.

### **Wall Mounting**

The CVR100W can be wall-mounted. The wall-mounting hardware is user-supplied. The ports on the back panel must face either upward or downward when mounting the unit to a wall.

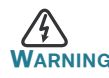

**WARNING** Insecure mounting might damage the device or cause injury. Cisco is not responsible for damages incurred by insecure wall-mounting.

### **Connecting the CVR100W 3**

**NOTE** The wireless module of the CVR100W is enabled by default. You can connect one PC with an Ethernet cable or through a wireless connection to perform the initial configuration. Use the default SSID name and pre-shared key that are provided on the label at the bottom of the unit to connect the PC to your wireless network for the first time.

- **STEP 1** Power off all equipment, including the cable or DSL modem, the PC that you will use to connect to the CVR100W, and the CVR100W.
- **STEP 2** Connect the supplied power adapter to the **12VDC** jack on the back panel. Plug the other end of the power adapter into an electrical outlet. Make sure that the **POWER** button is turned off.

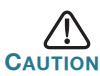

**CAUTION** Use only the power adapter that is supplied with the unit. Using a different power adapter could damage the unit.

- **STEP 3** Connect one end of an Ethernet cable to your cable or DSL modem. Connect the other end to the WAN port on the back panel.
- **STEP 4** Connect one end of a different Ethernet cable to one of the LAN ports on the back panel. Connect the other end to an Ethernet port on the PC that you will use to run web-based Configuration Utility.

**NOTE** Skip this step if you want to connect the PC to the CVR100W through a wireless connection.

- **STEP 5** Power on all connected devices including the cable or DSL modem and the PC and wait until the connections are active.
- **STEP 6** Press the **POWER** button on the back panel to power on the unit.
- **STEP 7** To connect the PC to your wireless network for the first time, you can configure the wireless connection using the default SSID name and pre-shared key that are provided on the product label.

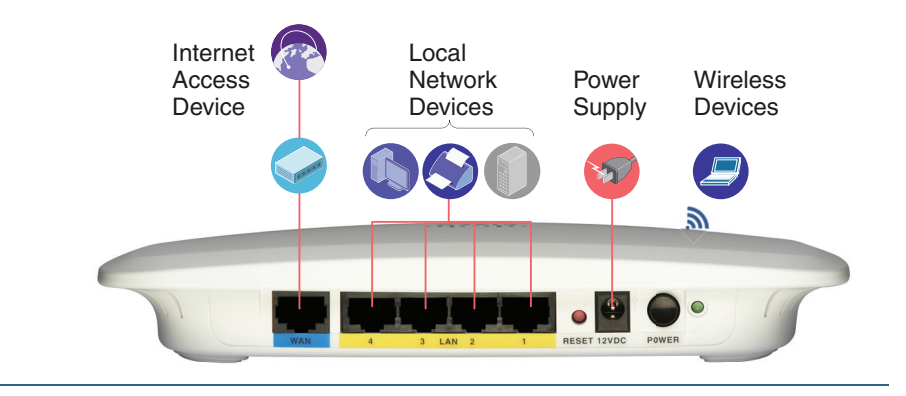

A sample configuration is illustrated here.

### **Getting Started with the Configuration**

The Setup Wizard and web-based Configuration Utility are supported on Microsoft Internet Explorer 6.0 or later, Mozilla Firefox 3.0 or later, Apple Safari 3.0 or later, and Google Chrome 5.0 or later.

To log in to web-based Configuration Utility and complete the initial configuration by using the Setup Wizard:

- **STEP 1** Connect a PC to an available LAN port on the back panel and power on the PC. Your PC will become a DHCP client of the CVR100W.
- **STEP 2** Start a web browser. In the address bar, enter the default IP address of the CVR100W: **192.168.1.1**.

**NOTE** If the default IP address of the CVR100W conflicts with another device (such as ADSL modem or cable modem) on the same network, its default IP address will be automatically changed to **10.10.10.1**. You must use the new default IP address to log in to the utility when IP address conflict occurs.

**STEP 3** When the login page appears, choose the language that you prefer to use in the utility and enter the username and password.

> The default username is **cisco**. The default password is **cisco**. Usernames and passwords are case sensitive.

- **STEP 4** Click Log In. The Setup Wizard will now launch.
- **STEP 5** Follow the on-screen prompts to complete the initial configuration.

For security purposes, change the default password as instructed by the Setup Wizard to prevent unauthorized access.

After the initial configuration is complete, go to the **Advanced Settings** pages to configure other advanced features. You are required to log in to the utility again with the new password. See the help pages or the Cisco CVR100W Wireless-N VPN Router Administration Guide for more information on configuring the advanced features.

**4**

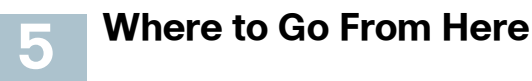

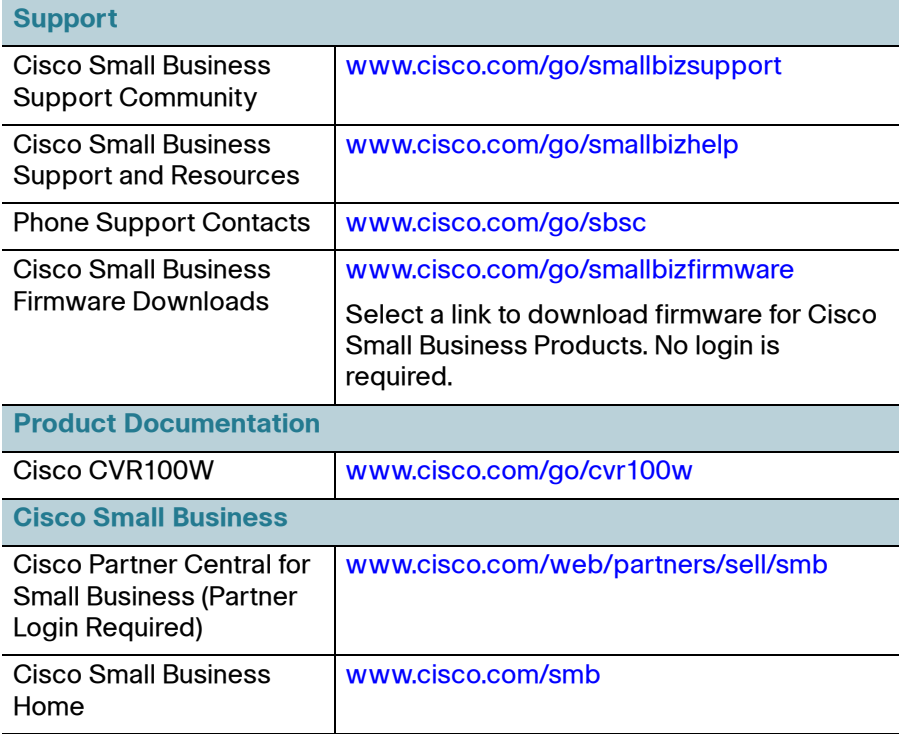

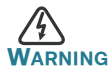

**WARNING** This equipment is home use (Class B) electromagnetic wave suitability equipment and to be used mainly at home and it can be used in all areas.

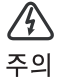

이 기기는 가정용(B급) 전자파적합기기로서 주 로 가정에서 사용하는 것을 목적으로 하며, 모 든 지역에서사용할 수 있습니다.

#### **Americas Headquarters**

Cisco Systems, Inc. 170 West Tasman Drive San Jose, CA 95134-1706 USA www.cisco.com [Small Business Support, Global: www.cisco.com/go/sbsc](http://www.cisco.com/go/sbsc)

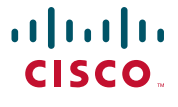

#### **78-21358-01**

Cisco and the Cisco logo are trademarks or registered trademarks of Cisco and/or its affiliates in the U.S. and other countries. To view a list of Cisco trademarks, go to this URL: **[www.cisco.com/go/trademarks](http://www.cisco.com/go/trademarks)**. Third-party trademarks mentioned are the property of their respective owners. The use of the word partner does not imply a partnership relationship between Cisco and any other company. (1110R)

© 2013 Cisco Systems, Inc. All rights reserved.

Printed in China PRC